## **Inhoudsopgave**

#### **Inleiding 9**

**1. Starten met Excel 11** 1.1 *Excel* starten 12 1.2 Het lint 13 1.3 Het lint aanpassen 14 1.4 Werkbalk *Snelle toegang* aanpassen 16 1.5 Miniwerkbalk 18 1.6 Livevoorbeeld bekijken 18 maart 18 maart 18 1.7 Kleurenschema 19 1.8 Stijl voor scherminformatie aanpassen 19 1.9 Nieuwe lege werkmap openen 20 1.10 Werkmap openen 20 1.11 Niet opgeslagen werkmap openen 21 1.12 Werkmap sluiten 21 1.13 *Excel* sluiten

#### **2. Cellen en formules 23**

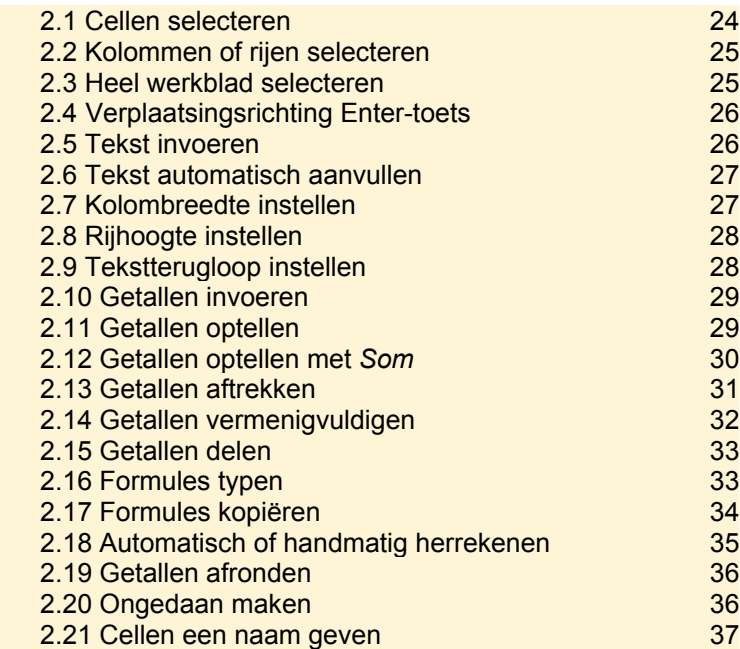

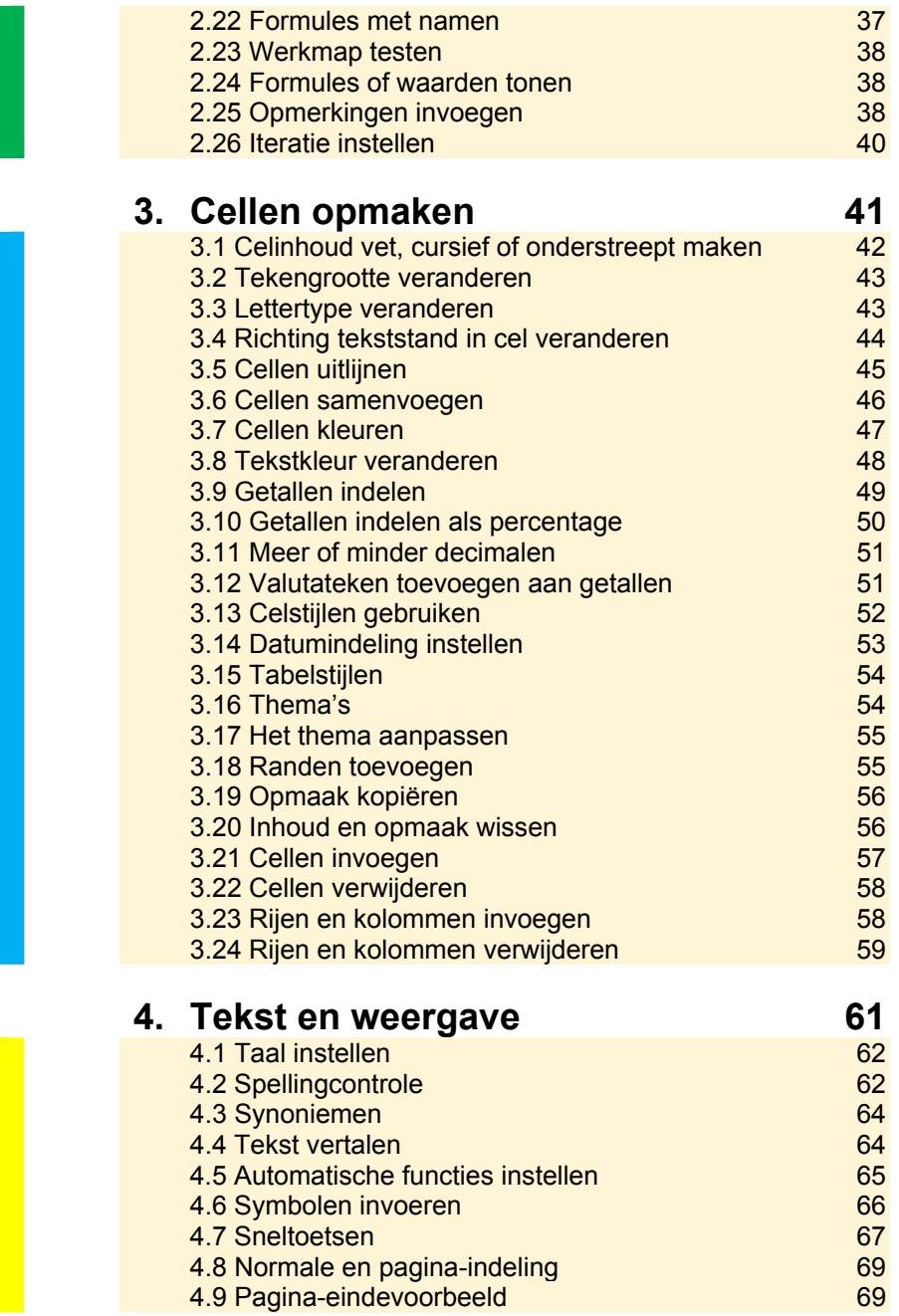

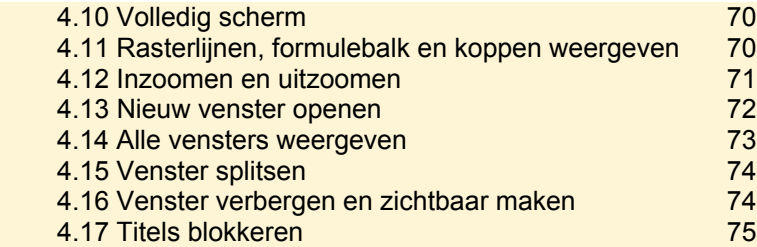

### **5. Werkbladen en -mappen 77**

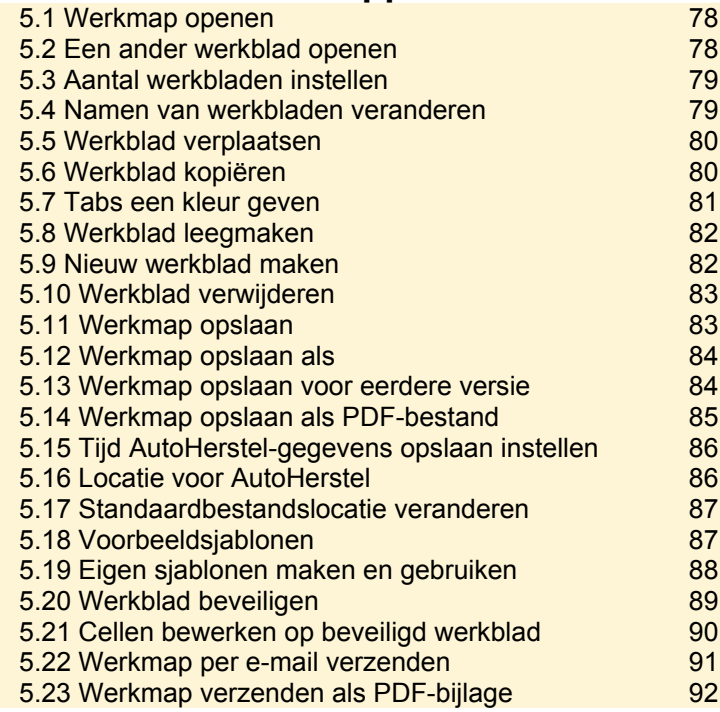

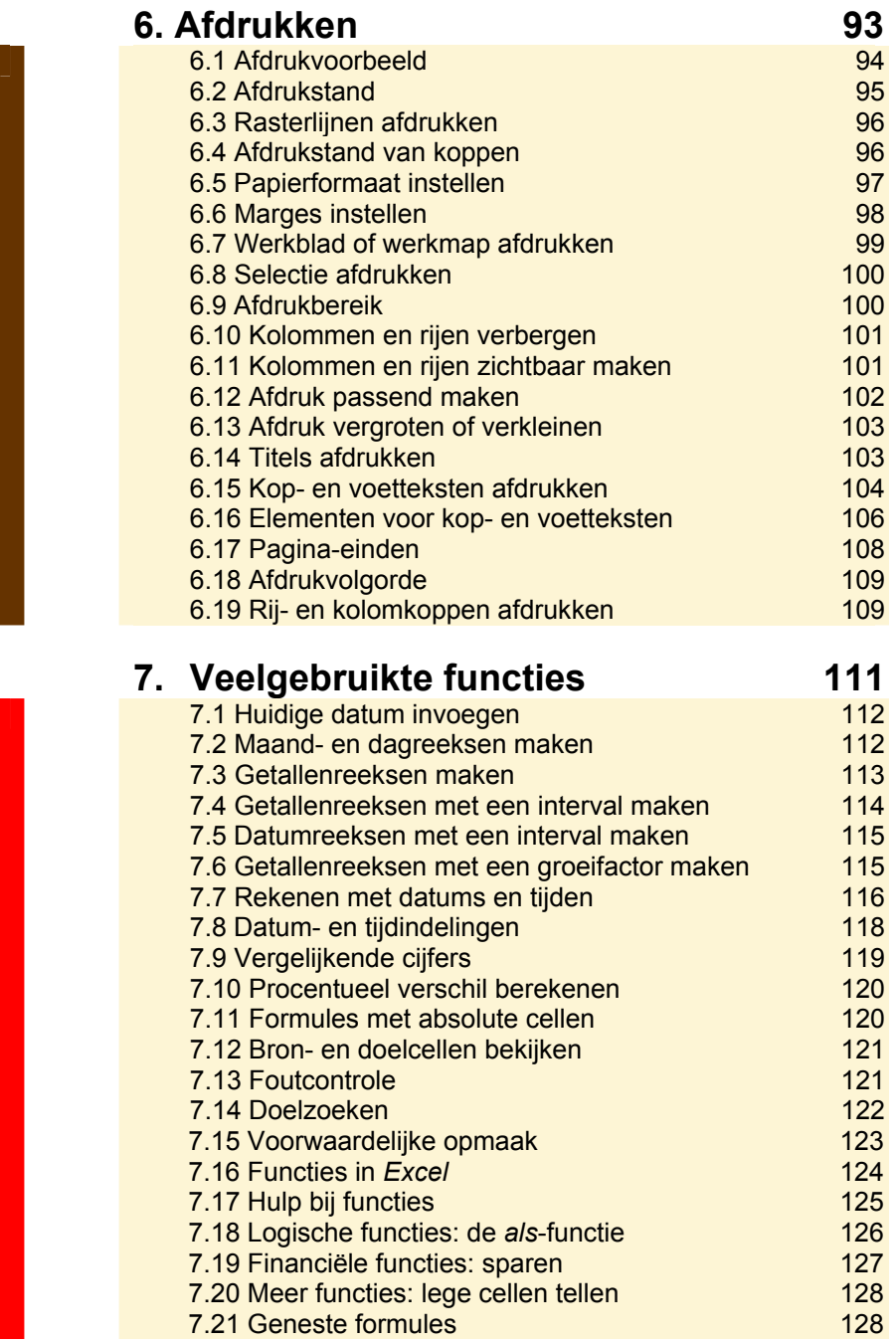

I

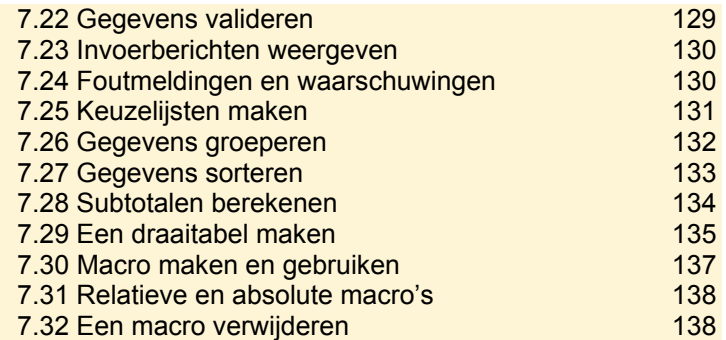

#### **8. Grafieken 139** 8.1 Een grafiek maken 140 8.2 Grafiekontwerp aanpassen 140 8.3 Grafieklocatie wijzigen 141 8.4 Grafiekgrootte en plaats veranderen 142 8.5 Vormstijlen toepassen 143 8.6 Achtergrond veranderen 143 8.7 Randopmaak en randeffecten 144 8.8 Tekststiilen 145 8.9 Stijl opnieuw instellen 146 8.10 Grafiekonderdelen aanpassen 146 8.11 Grafiektitel aanpassen 147 8.12 Astitel aanpassen 147 8.13 Legenda verplaatsen 149 8.14 Gegevenslabel toevoegen 150 8.15 Gegevenstabel toevoegen 151 8.16 Opties voor horizontale as 151 8.17 Opties voor verticale as 152 8.18 Opties voor diepteas 153 8.19 Rasterlijnen 154 8.20 3D-draaiing 155 8.21 Sparklines 155

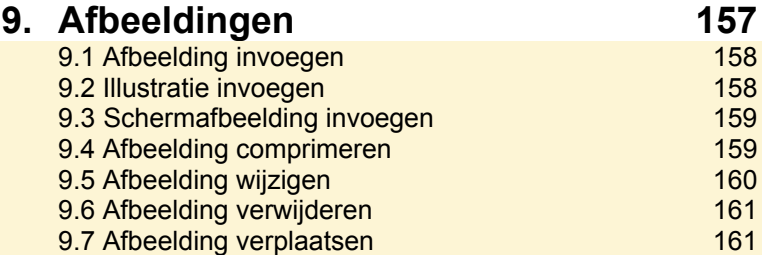

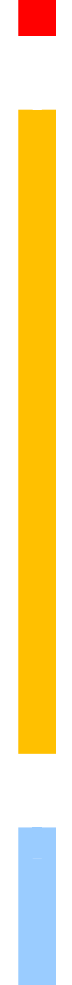

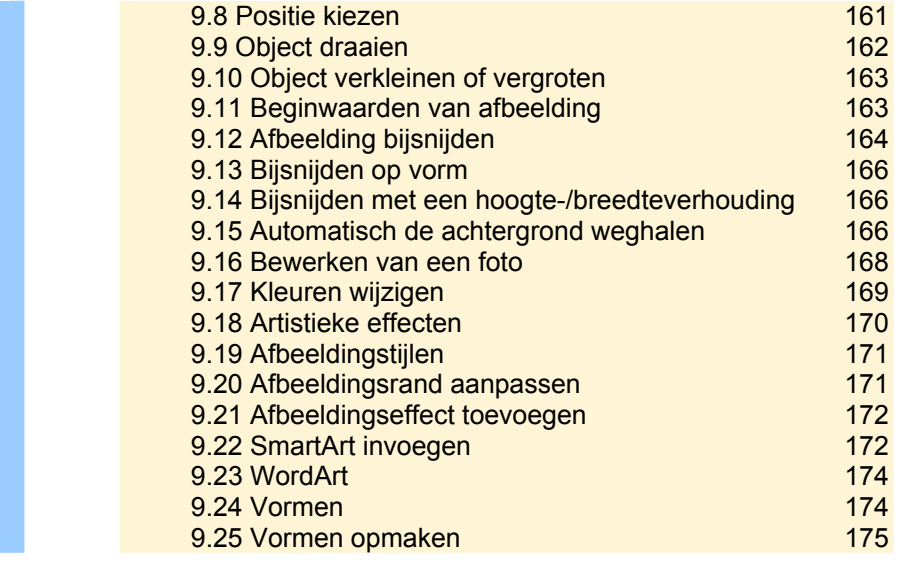

**10. Databasefuncties** 177<br>10.1 Sorteren 178 10.1 Sorteren 178<br>10.2 Meervoudig en afwijkend sorteren 178 10.2 Meervoudig en afwijkend sorteren 178<br>10.3 Filteren 181 10.3 Filteren 10.4 Uitgebreide filters 183 10.5 Geavanceerd filteren<br>10.6 Gegevens ophalen uit Access en Word 186 10.6 Gegevens ophalen uit *Access* en *Word* 186 10.7 Tekst naar kolommen omzetten 186<br>10.8 Duplicaten verwiideren 186 186 10.8 Duplicaten verwijderen

#### **Bijlagen**

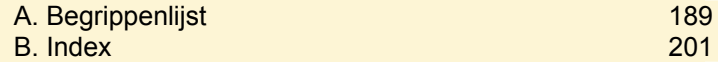

# **Inleiding**

Tijdens het werken met *Excel* heeft u wellicht regelmatig vragen als: hoe maak ik een grafiek, hoe voeg ik afbeeldingen in, hoe maak ik een database of hoe kan ik werkbladen afdrukken? In de *Visuele stappengids Excel 2010 & 2007* krijgt u antwoord op deze en andere veel gestelde vragen.

In dit handige naslagwerk zoekt u veelgebruikte opties en functies in *Excel* snel op. Per item wordt een afgeronde, efficiënte serie stappen aangeboden. Door de visuele weergave van de stappen kunt u de handelingen gemakkelijk uitvoeren.

In de Visuele stappengids:

- ziet u bij iedere stap een pictogram  $\bigoplus$ .  $\equiv$  of  $\Box$ een instructie die aangeeft wat u precies moet doen;
- y wordt uitgegaan van de standaardsituatie van *Excel*;
- wordt ervan uitgegaan dat u beschikt over basiskennis computervaardigheid;
- y kunt u begrippen die u niet kent opzoeken in *Bijlage A Begrippenlijst*.

Een overzicht van alle Visual Steps-boeken vindt u op **www.visualsteps.nl** 

Op deze website kunt u zich ook met enkele muisklikken aanmelden voor de **gratis Visual Steps Nieuwsbrief** die per e-mail wordt verspreid.

In deze Nieuwsbrief ontvangt u twee keer per maand informatie over de nieuwste titels en eerder verschenen boeken, speciale aanbiedingen en kortingsacties.

#### 2.1 Cellen selecteren

Om gegevens in te voeren moet u een cel

*Zie ook: 2.4 Verplaatsingsrichting Enter-toets* 

selecteren. Een cel is een hokje van het werkblad.

U kunt een cel op de volgende manieren selecteren:

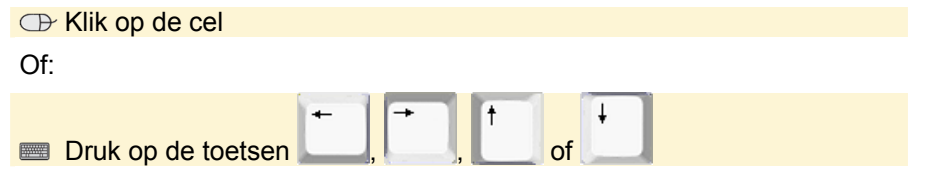

Om naar een cel eronder te gaan (alleen tijdens het invoeren van getallen of tekst, niet bij bijvoorbeeld het invoeren van formules):

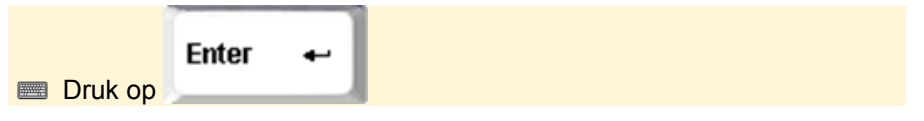

Om naar de cel rechts ernaast te gaan (alleen tijdens het invoeren van getallen of tekst, niet bij bijvoorbeeld het invoeren van formules):

$$
\begin{array}{c|c}\n & \stackrel{\text{def}}{\longrightarrow} \text{Tab}\n\end{array}
$$

Sommige bewerkingen kunt u in één keer voor meerdere cellen doen. Daarvoor selecteert u de cellen eerst. Om aangrenzende cellen te selecteren:

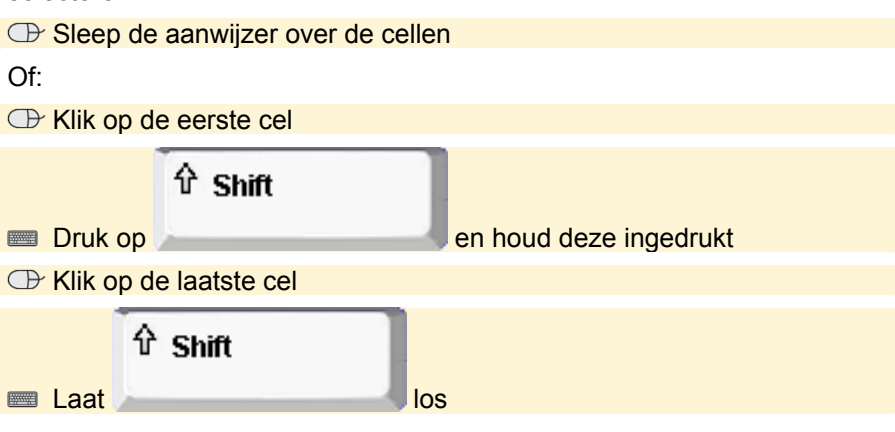

Om verspreide cellen te selecteren:

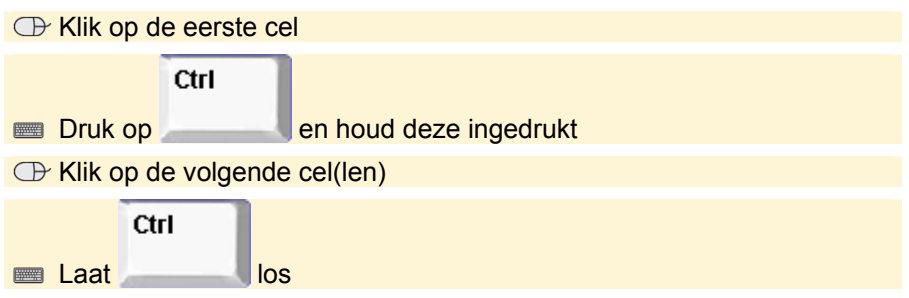

#### 2.2 Kolommen of rijen selecteren

Kolommen zijn de cellen onder elkaar. Boven de kolom staat de kolomletter waarmee de kolom wordt aangeduid. Een rij bestaat uit de cellen

*Zie ook: 2.1 Cellen selecteren* 

naast elkaar. Links van de rij staat het rijnummer. Een cel wordt aangegeven met de kolomletter en het rijnummer, bijvoorbeeld A1 voor de eerste cel van het werkblad of B5 voor de cel in kolom B op rij 5.

U kunt een kolom of rij als volgt selecteren:

Klik op de letter boven de kolom

Om een rij te selecteren:

Klik op het rijnummer links van de rij

Om meer kolommen of rijen te selecteren:

 $\bigoplus$  Sleep door de letters boven de kolom of de rijnummers

### 2.3 Heel werkblad selecteren

Om handelingen zoals het veranderen van de opmaak voor een heel werkblad uit te voeren, kunt u alle cellen van een werkblad selecteren: *Zie ook: 2.1 Cellen selecteren* 

Klik linksboven op het werkblad op